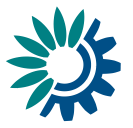

# **Reportnet 3 Webforms HowTo**

Version 1.6 (19-01-2021)

#### <span id="page-0-0"></span>**Contents**

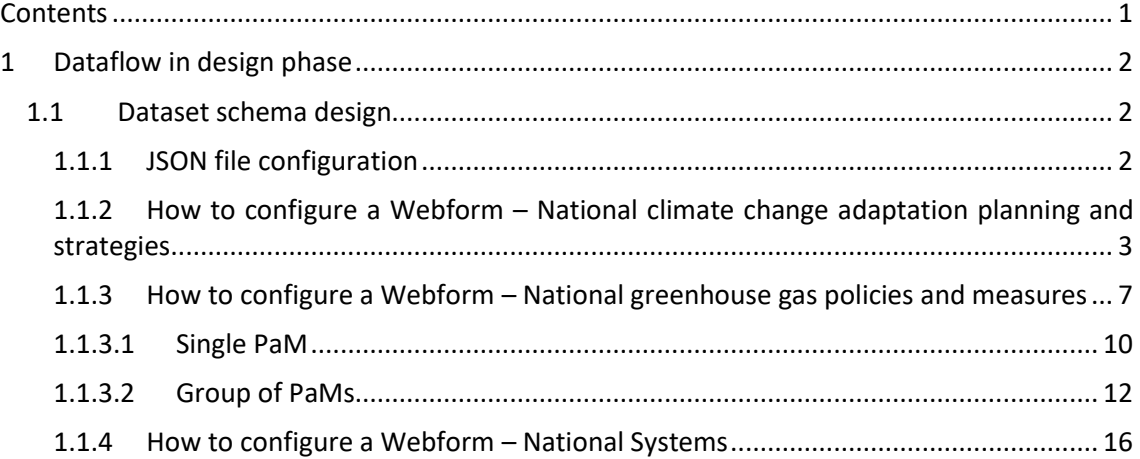

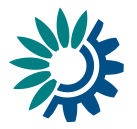

# <span id="page-1-0"></span>**1 Dataflow in design phase**

# <span id="page-1-1"></span>**1.1 Dataset schema design**

#### <span id="page-1-2"></span>*1.1.1 JSON file configuration*

The initial configuration of our webform is specified in a json file. In this file you will see the scheme that will be configured in the webform referring to the different tables and fields. It also includes labels that are shown in the webform, such as tooltips or descriptions, and some extra properties as references to other tables or other fields, which we will have to take into account for their correct operation.

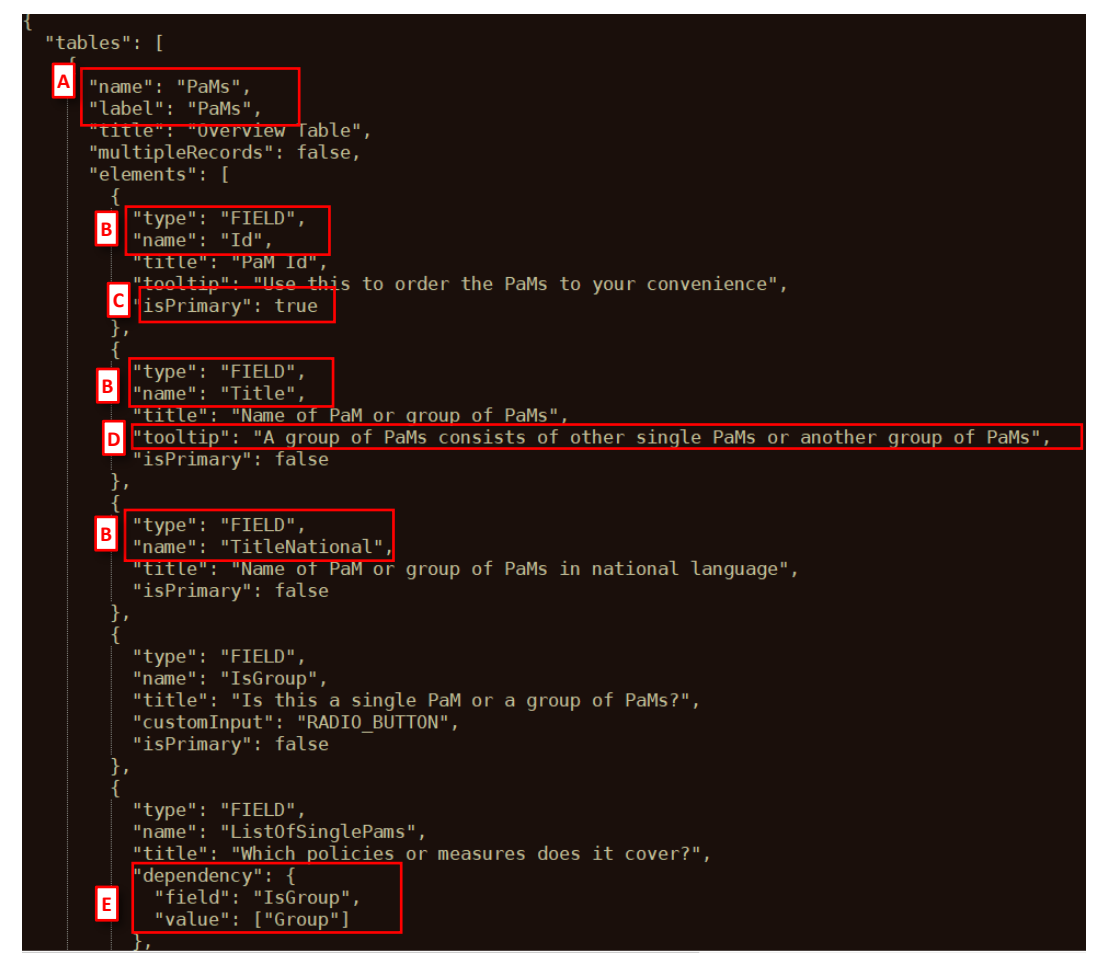

**Figure 1 JSON detail for PaMs**

As we can see in the Figure 1, in this Json file we would have the **name** of the table to create [A] , the **fields** [B] to include on this table, if this field is marked as **primary key** or not [C], the **tooltip** [D] that we are going to see with a brief, informative message that appears when a user through a mouse-hover gesture on the field, if we have some **dependency** [F] which performs different actions such as, for example, hide a field based on another attribute and its value, etc..

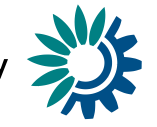

Json file to configure webform - *National climate change adaptation planning and strategies* – Governance Regulation Art. 19

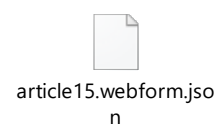

Json file to configure webform - *National greenhouse gas policies and measures* – Governance Regulation Art. 13

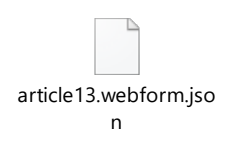

# <span id="page-2-0"></span>*1.1.2 How to configure a Webform – National climate change adaptation planning and strategies*

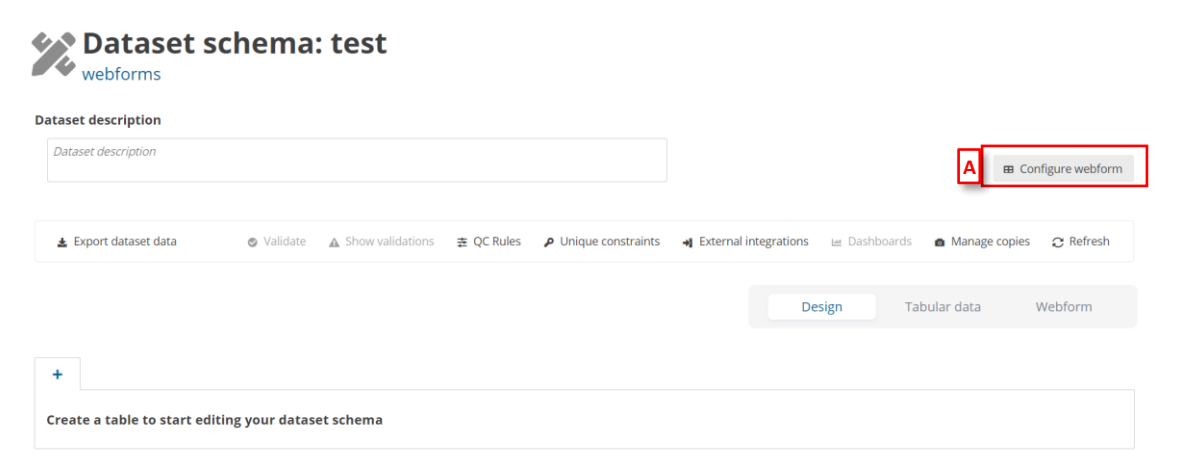

#### **Figure 1 Configure webform**

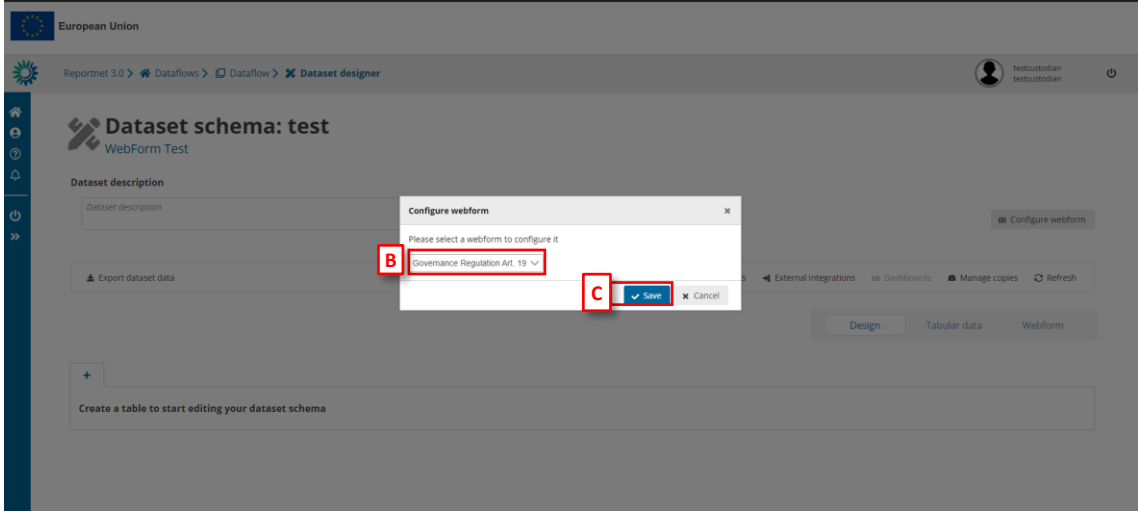

**Figure 2 Create Governance Regulation Art. 19**

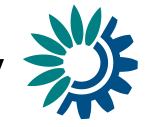

- [A] The **'Configure webform'** button pops up a new dialogue with a dropdown [B]: first option (default) 'No webform' and the rest options will be the specific webforms developed in the system.
- [C] You can add a new webform by clicking **'Save'** when you have selected the webform needed.

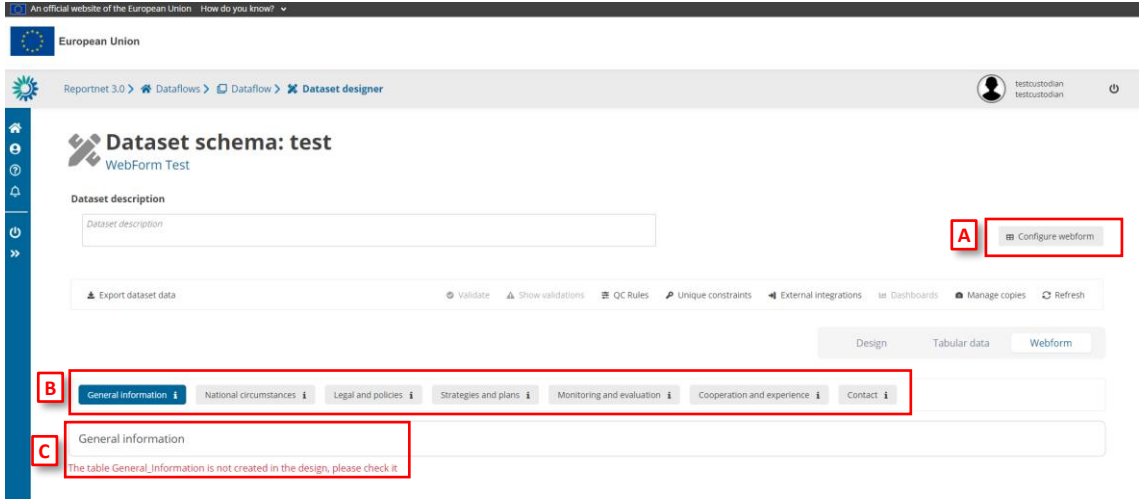

**Figure 3 Configure webform Governance Regulation Art. 19**

- [A] The **'Webform'** tab shows the tables and fields you need to complete, in this case, for **Governance Regulation Art.19** webform.
- [B] [C]– You can see messages for the tables or fields which are configured in the webform but not created in the model.

To see the fields, you need to create to complete the webform, you must add a table to dataset. In that case, you will have a guide to continue configuring the webform.

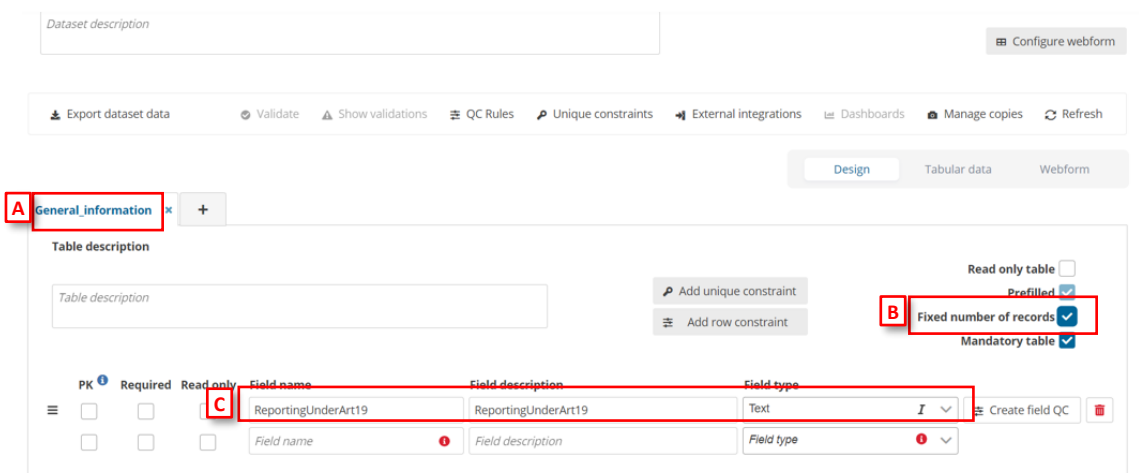

**Figure 4 Adding tables and fields**

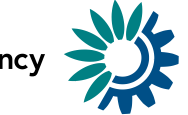

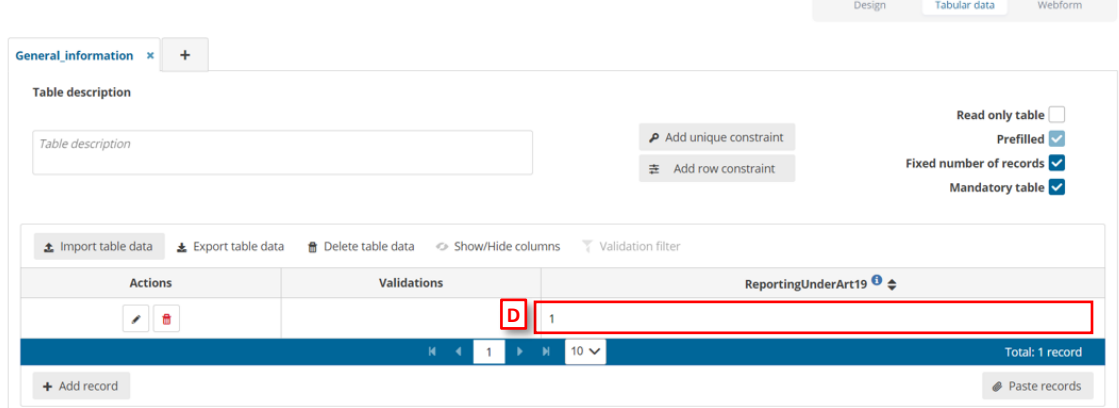

#### **Figure 5 Adding records**

- [A] Add table to dataset with name required on the webform selected.
- [B] You must mark **'Fixed number of records'**.
- [C] Add field to table with name required on the webform selected.
- [D] Add some record to continue configuring the webform.

When we click on the **'Webform'** tab we will see the information messages:

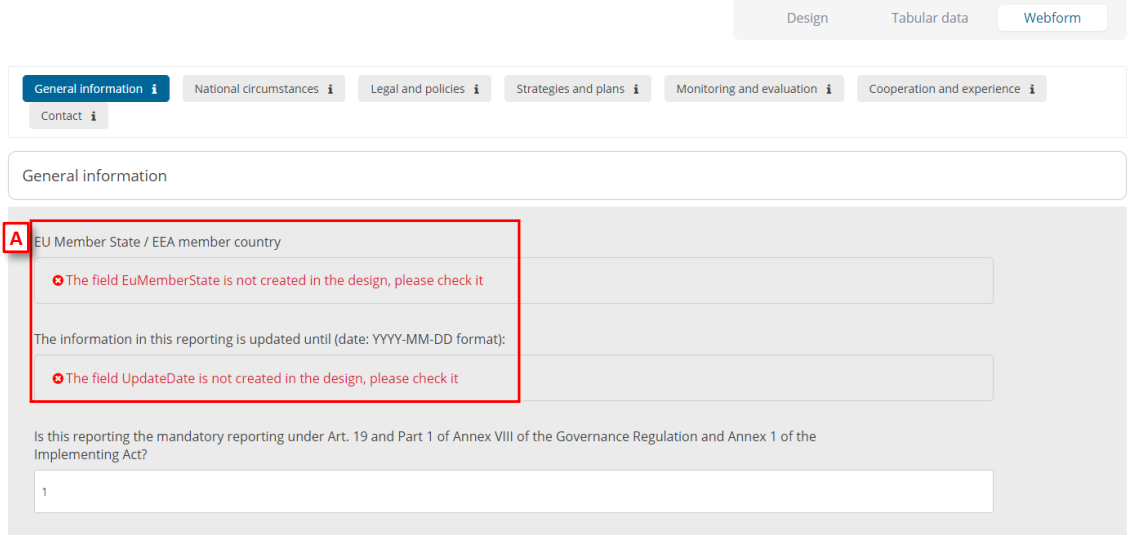

#### **Figure 6 Information messages**

• [A] – The messages that appear inform about the fields which are configured in the webform but have not been created in the model.

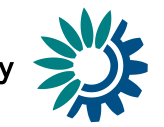

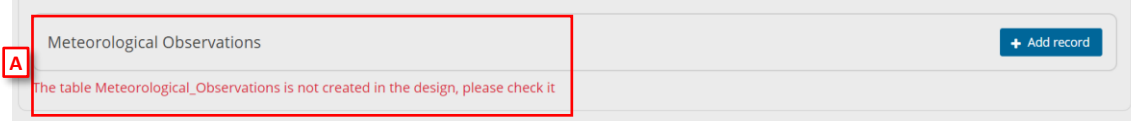

#### **Figure 7 Table information**

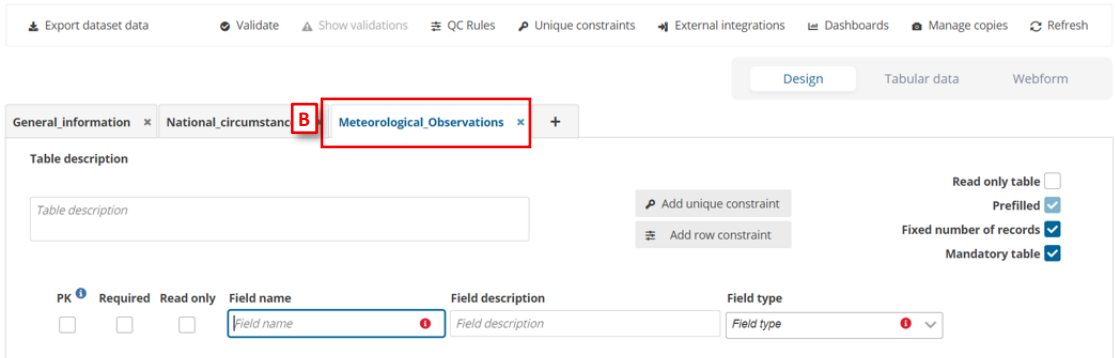

#### **Figure 8 Required table**

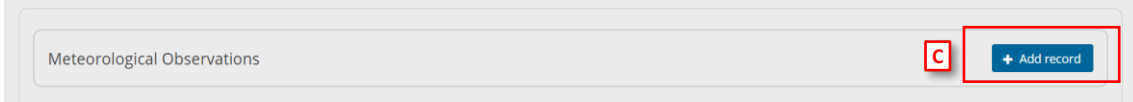

#### **Figure 9 Add record to table**

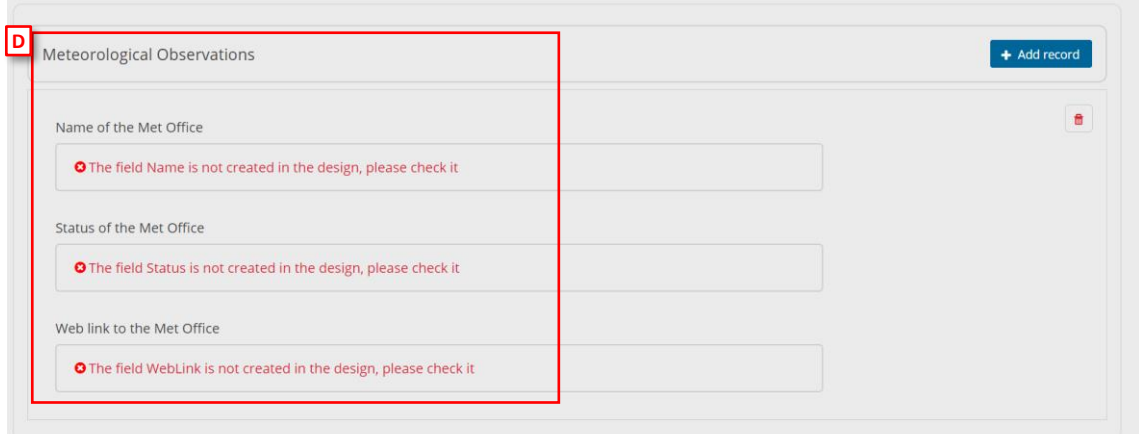

#### **Figure 10 Fields to create**

Moreover, there are tables that contain subtables [A], and when you create this table with the name defined [B] and click on **'Add record'** [C], it automatically informs you about the fields you must create [D] to continue configuring the webform.

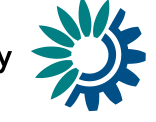

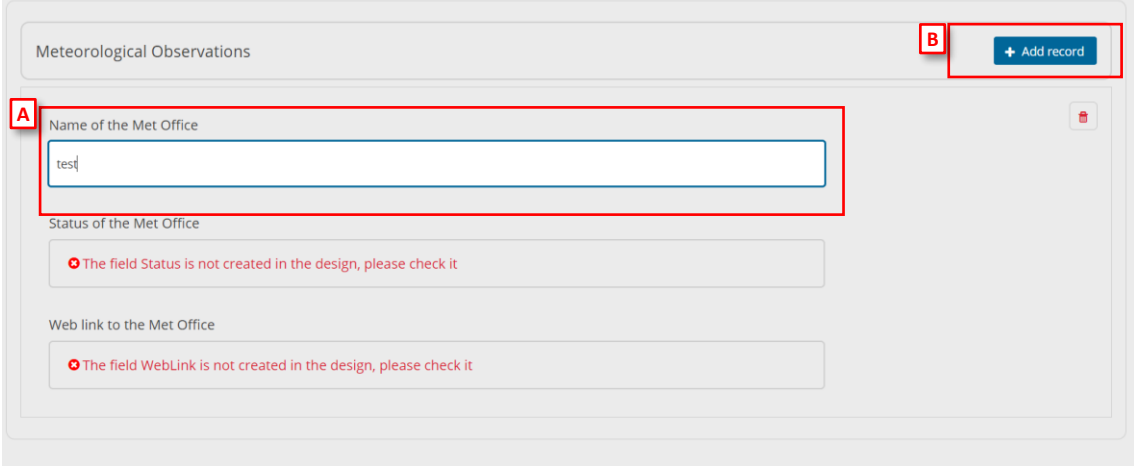

#### **Figure 11 Adding record**

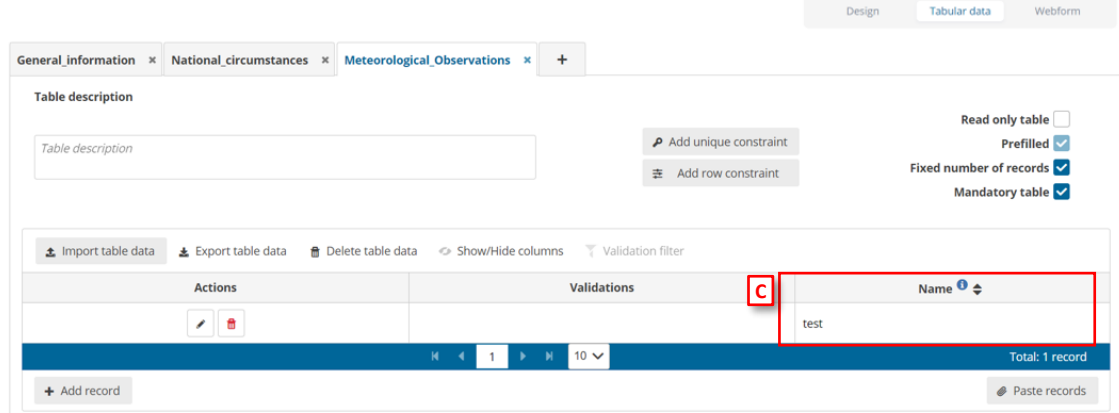

**Figure 12 Table information**

If in Design View you add the field **'Name'** and in **'Webform'** view [A] you add records on your table [B], then in **'Tabular Data'** view you will see the record added [C].

#### <span id="page-6-0"></span>*1.1.3 How to configure a Webform – National greenhouse gas policies and measures*

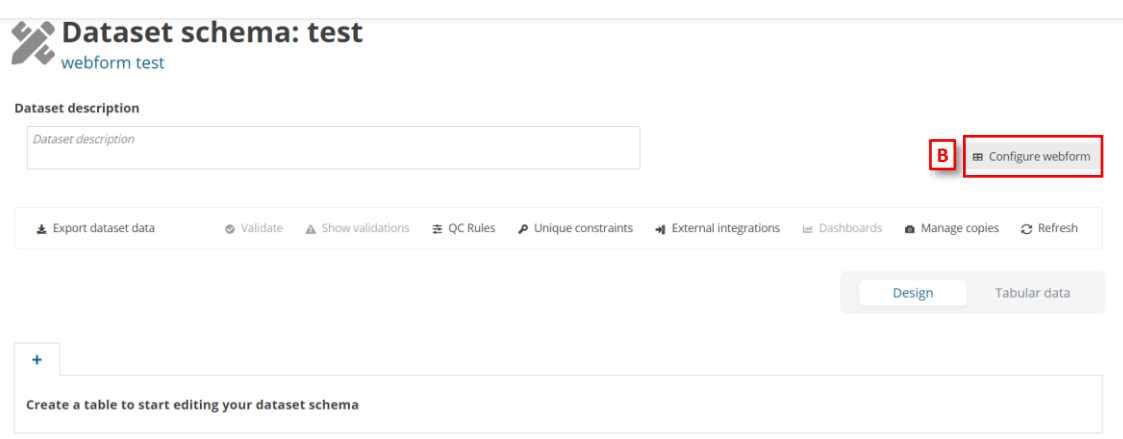

#### **Figure 13 Configure webform**

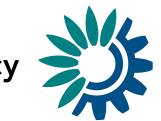

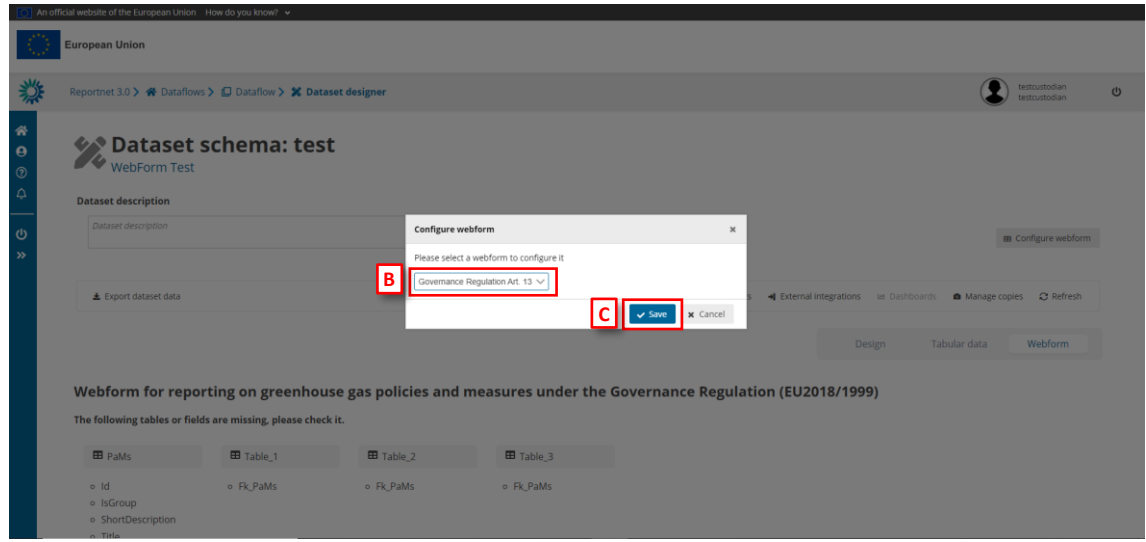

**Figure 14 Create Governance Regulation Art. 13**

- [A] The **'Configure webform´** button pops up a new dialogue with a dropdown [B]: first option (default) 'No webform' and the rest options will be the specific webforms developed in the system.
- To select the PaM webform you need to select the **'Governance Regulation Art. 13´** from the dropdown.
- [C] You can add the new webform by clicking **'Save'** when you have selected the webform needed.

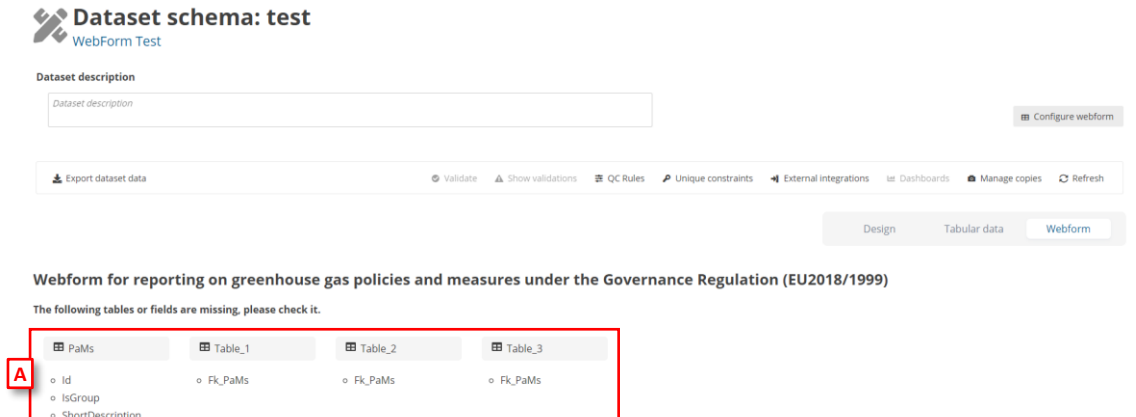

**Figure 15 Tables and main fields**

 $\circ$  Title

The first time we access to PaMs webform, the main **tables** and basic **fields** [A] that we must create will appear to continue configuring the webform

European Environment Agency

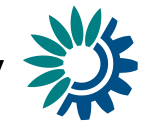

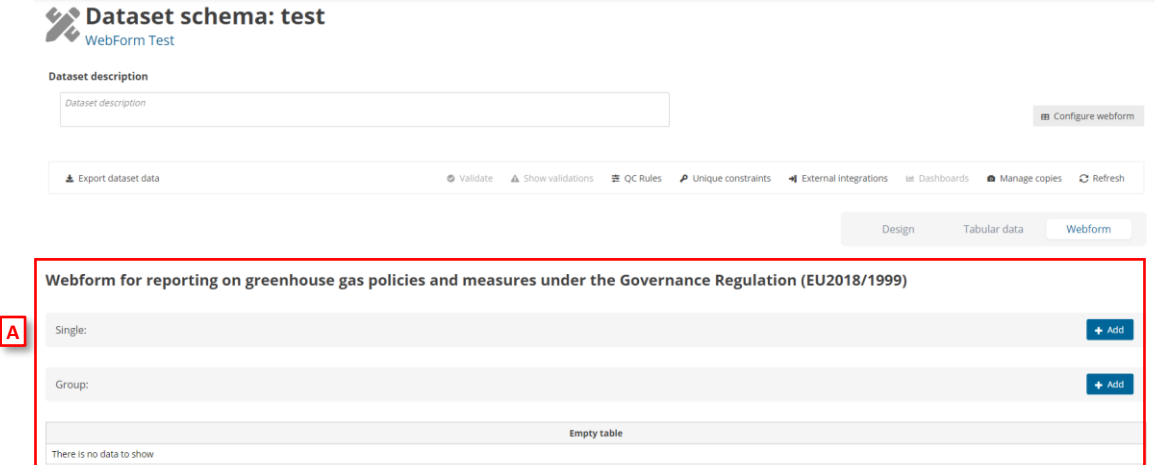

#### **Figure 16 Configuring Single and Group PaMs webform**

|                         | <b>Dataset description</b> |                    |                  |                                                                                                    |                                                                                                    |            |         |                         |                              |
|-------------------------|----------------------------|--------------------|------------------|----------------------------------------------------------------------------------------------------|----------------------------------------------------------------------------------------------------|------------|---------|-------------------------|------------------------------|
|                         | Dataset description        |                    |                  |                                                                                                    |                                                                                                    |            |         |                         | <b>B</b> Configure webform   |
|                         | * Export dataset data      |                    |                  |                                                                                                    | 5 Validate A Show validations: 表 OCRules P Unique constraints : C Exemplintegrations in Dashboards ■ Manage copies 2 Refresh |            |         |                         |                              |
|                         |                            |                    |                  |                                                                                                    |                                                                                                    |            | Design  | Tabular data            | Webform                      |
| <b>PAMS</b>             |                            |                    |                  | Table 1 x SectorObjectives x OtherObjectives x ReferenceAssessments x UnionPolicyOther x Entities x indicators x Reference x Table 2 x Documentation_AnteAssessment x Documentation_PostAs > > |                                                                                                    |            |         |                         |                              |
|                         | Table description          |                    |                  |                                                                                                    |                                                                                                    |            |         |                         |                              |
|                         |                            |                    |                  |                                                                                                    | hò                                                                                                    |            |         |                         | Read only table              |
|                         | Table description          |                    |                  |                                                                                                    | $\rho$ Add unique constraint<br>表 Add row constraint                                                                         |            |         | Fixed number of records | Prefilled<br>Mandatory table |
| PK <sup>O</sup>         |                            | Required Read only | Field name       | Field description                                                                                                    | Field type                                                                                                    |            |         |                         |                              |
| V                       | $\overline{\mathbf{v}}$    | o                  | 10               | Field description                                                                                                    | Number-Integer                                                                                                    | ■ ▽        |         | 语 Create field OC       | B                            |
|                         | ⊽                          | o                  | Title.           | Field description                                                                                                    | Text                                                                                                    | $I \vee$   |         | 查 Create field OC       | ۰                            |
|                         | ō                          | o                  | TitleNational    | Field description                                                                                                    | Text                                                                                                    | $I \times$ |         | 表 Create field OC       | 音                            |
| 亖<br>$\equiv$<br>量<br>Ξ | $\overline{\phantom{a}}$   | O                  | IsGroup          | Field description                                                                                                    | Single select                                                                                                    | 描いく        | Single, | 责 Create field (jC)     | ø                            |
|                         | ⊡                          | 16                 | ListOfSinglePams | Field description                                                                                                    | Text:                                                                                                    | $I \vee$   |         | 置 Create field QC       | ۰                            |
| Ξ<br>$\equiv$           | $\overline{\phantom{0}}$   | G                  | ShortDescription | Field description                                                                                                    | Multiline lext                                                                                                    | 当り         |         | E Create field QC       | ø                            |

**Figure 17 Tables and fields required**

To start configuring the webform from PaM [A], you must add a **PAMs** table and **Table\_1, Table\_2** and **Table\_3** and their **subtables** to dataset [B]. Moreover, you must create in *PaMs* table an **Id** field [C], marked as a PK.

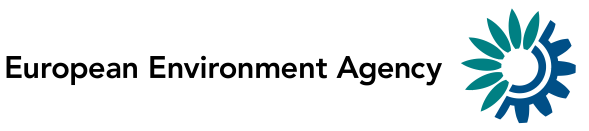

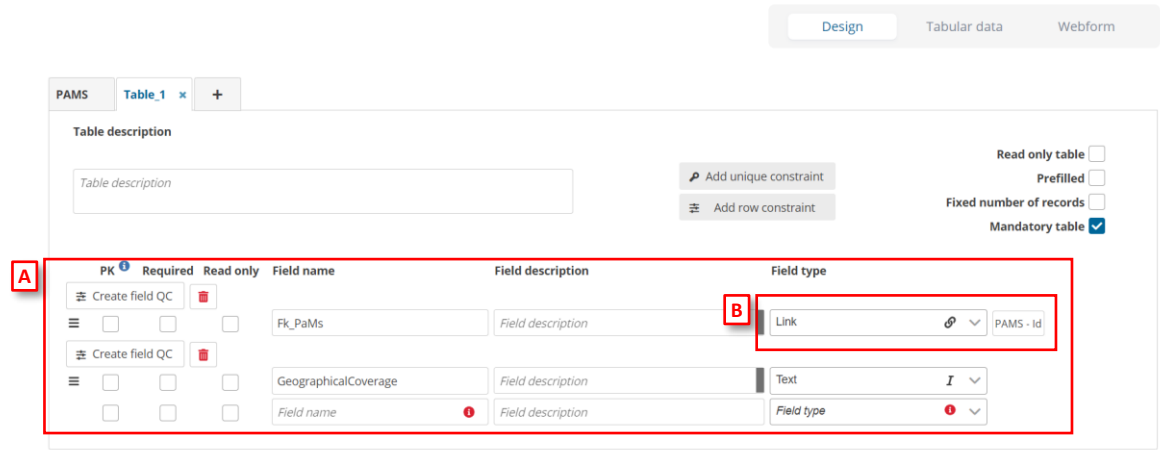

#### **Figure 18 Link to PaMs required**

Besides, for the **Table\_1, Table\_2** and **Table\_3** and their **subtables** you must create a *Fk\_PaMs* [A] field with a link for PaMs Id [B]. This is because in one PaM will only be one Table 1 but there can be, for example, 4 or 5 sectors, and it must be indicated that they belong to the Id of the PaM in particular.

In that case, you will have a guide to continue configuring the webform.

# <span id="page-9-0"></span>*1.1.3.1 Single PaM*

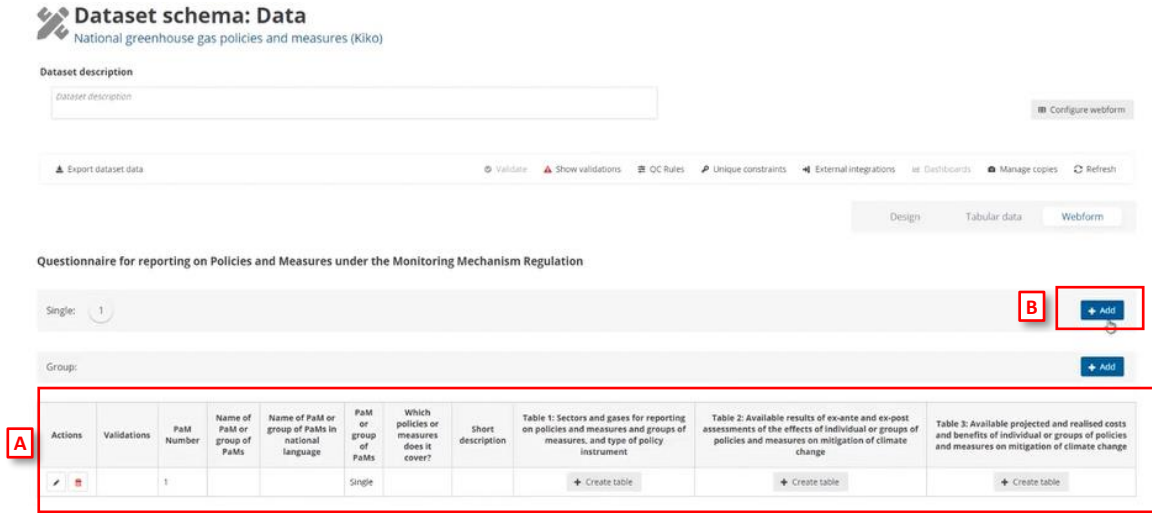

#### **Figure 19 Creating Single or Group of PaMs**

PaM should be reported as a single PaM or a group of PaMs, for this reason, you can select whether a single PaM or a group of PaMs is reported [A] by clicking the button **'Add'** [B]. At this point, we are adding a Single PaM to our webform.

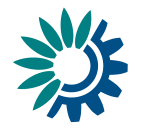

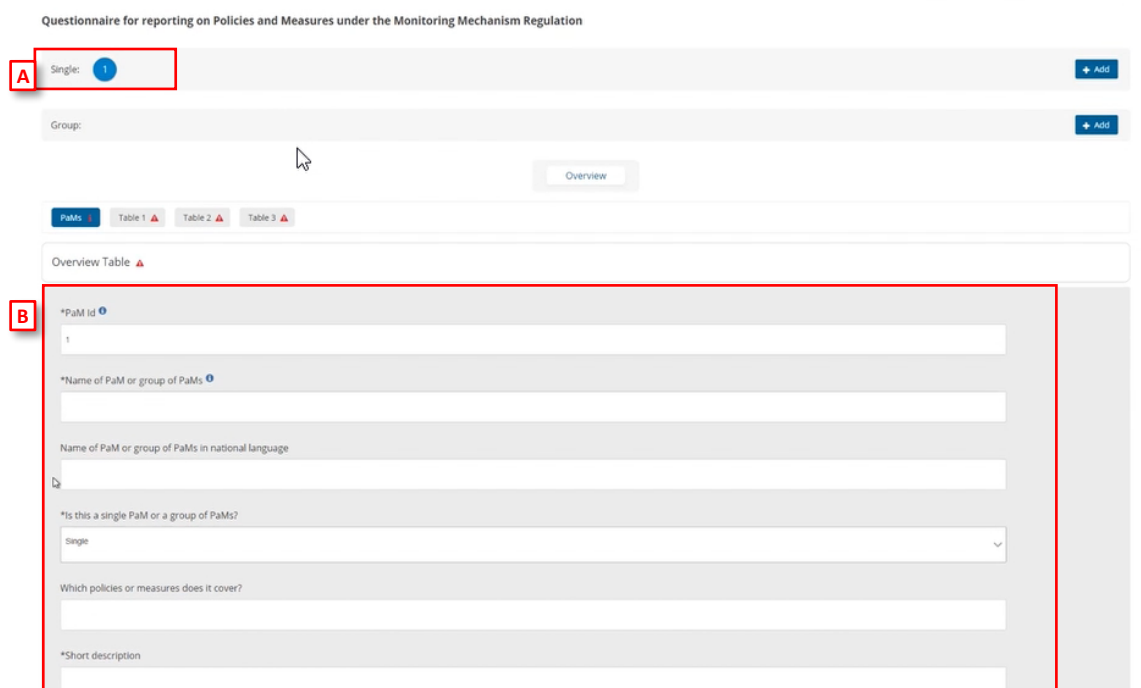

**Figure 20 Detail of PaMs fields**

Once the single PAM is added, we can click on the **'PaM number'** [A] to see the details and fields to configure and fill the PaMs table[B].

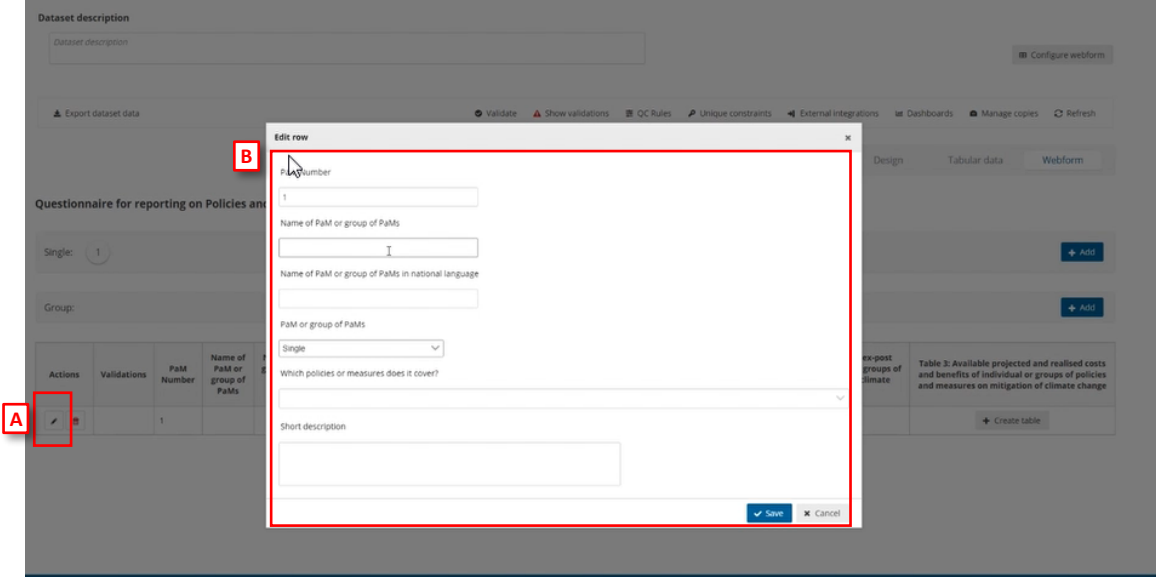

**Figure 21 Edit row**

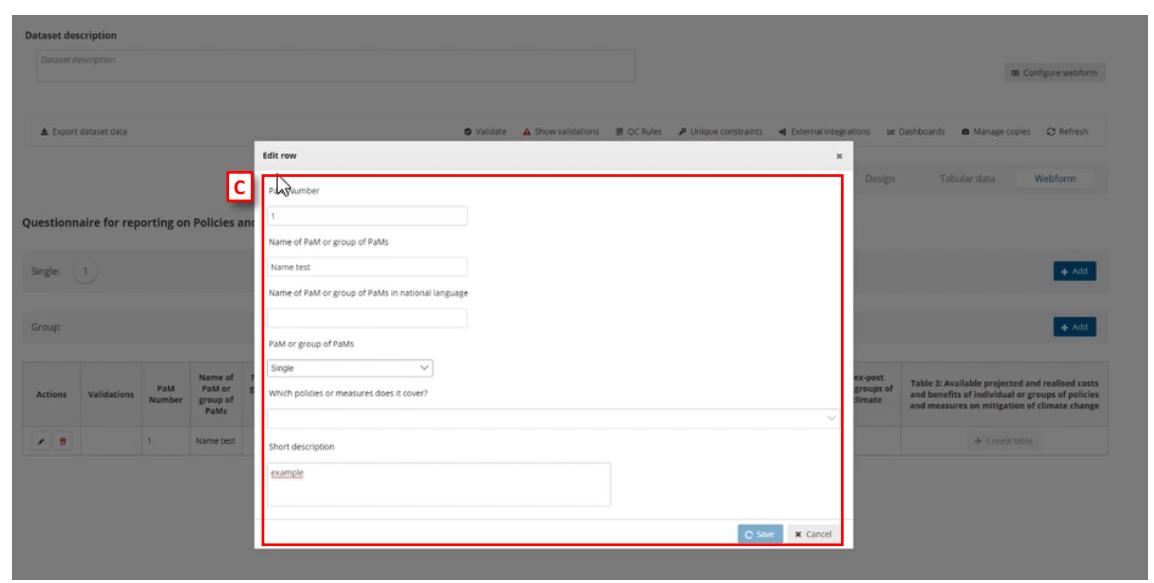

**Figure 22 Editing row**

|         | Dataset description   |               |                                       |                                                            |                                  |                                                       |                      |                                                                                                    |                      |                                                                                                    |                 |                                                                                                    | m Configure webform |
|---------|-----------------------|---------------|---------------------------------------|------------------------------------------------------------|----------------------------------|-------------------------------------------------------|----------------------|----------------------------------------------------------------------------------------------------|----------------------|----------------------------------------------------------------------------------------------------|-----------------|----------------------------------------------------------------------------------------------------|---------------------|
|         | & Export dataset data |               |                                       |                                                            |                                  |                                                       | <b>O</b> Validate    | 表 OC Rules<br>A Show validations                                                                                                  | D Unique constraints | 4 External integrations                                                                                                    | last Dashboards | A Manage copies                                                                                                    | C Refresh           |
|         |                       |               |                                       | m                                                          |                                  |                                                       |                      |                                                                                                    |                      |                                                                                                    | Design          | Tabular data                                                                                                    | Webform             |
|         |                       |               |                                       |                                                            |                                  |                                                       |                      | Questionnaire for reporting on Policies and Measures under the Monitoring Mechanism Regulation                                    |                      |                                                                                                    |                 |                                                                                                    |                     |
|         |                       |               |                                       |                                                            |                                  |                                                       |                      |                                                                                                    |                      |                                                                                                    |                 |                                                                                                    |                     |
| Single: | $\left( -1\right)$    |               |                                       |                                                            |                                  |                                                       |                      |                                                                                                    |                      |                                                                                                    |                 |                                                                                                    | $+$ Add             |
| Group:  |                       |               |                                       |                                                            |                                  |                                                       |                      |                                                                                                    |                      |                                                                                                    |                 |                                                                                                    | $+ Add$             |
| Actions | Validations           | PaM<br>Number | Name of<br>PaM or<br>group of<br>PaMs | Name of PaM or<br>group of PaMs in<br>national<br>language | PaM<br>or<br>group<br>of<br>PaMs | Which<br>policies or<br>measures<br>does it<br>cover? | Short<br>description | Table 1: Sectors and gases for reporting<br>on policies and measures and groups of<br>measures, and type of policy<br>instrument. |                      | Table 2: Available results of ex-ante and ex-post<br>assessments of the effects of individual or groups of<br>policies and measures on mitigation of climate<br>change |                 | Table 3: Available projected and realised costs<br>and benefits of individual or groups of policies<br>and measures on mitigation of climate change |                     |

**Figure 23 Single PaM details**

By clicking **'Edit'** button [A] you can fill and edit the fields related to record [B] and you can add the name and the rest of fields [C] of a Single PaM or group of PaMs. By clicking **'Save'** you can save the data and then you must see the changes on the table [D].

# <span id="page-11-0"></span>*1.1.3.2 Group of PaMs*

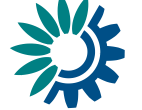

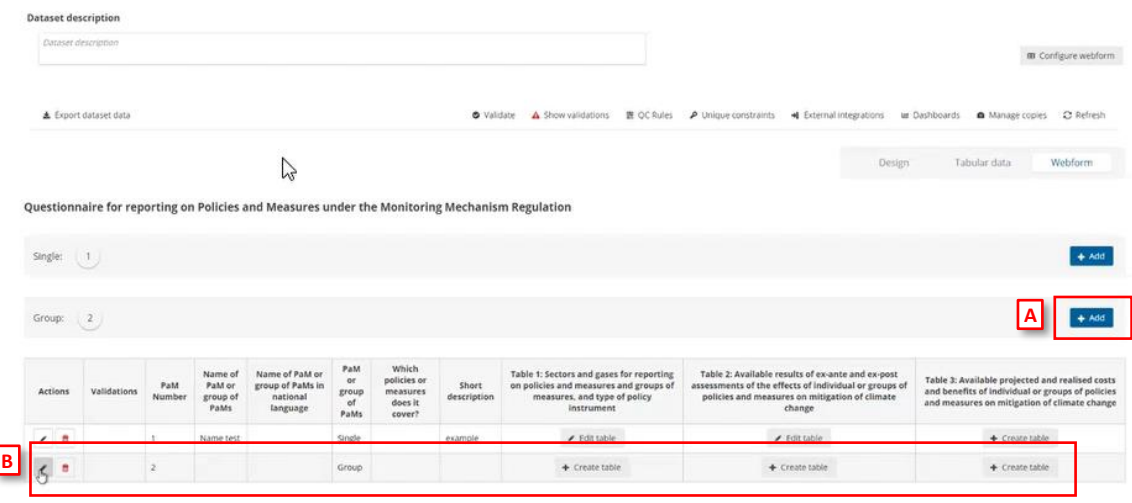

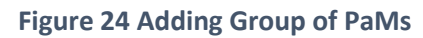

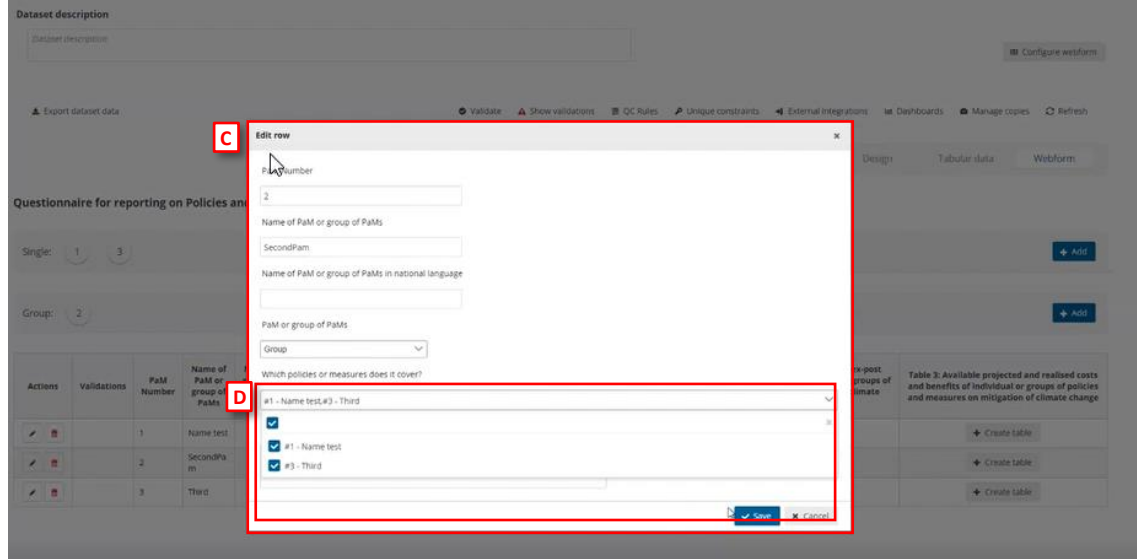

**Figure 25 Edit Group of PaMs**

We can also create a group of PaMs by clicking the **'Add'** button [A]. Then you can click on **'Edit'** button [B] in order to fill and edit [C] the fields related to this PaMs group and to add which policies or measures are covered by selecting the single PaMs you need [D] (each Single PAM could be in more than one group).

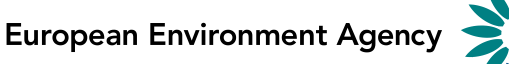

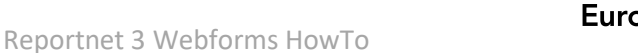

|            |                                                                             |                |                                       |                                                                                                |                                  |                                                       |                      |                                                                                                    |                                                                                                    | m Configure webform                                                                                                    |
|------------|-----------------------------------------------------------------------------|----------------|---------------------------------------|------------------------------------------------------------------------------------------------|----------------------------------|-------------------------------------------------------|----------------------|----------------------------------------------------------------------------------------------------|----------------------------------------------------------------------------------------------------|----------------------------------------------------------------------------------------------------|
|            | & Export dataset data                                                       |                |                                       |                                                                                                |                                  |                                                       | O Validate           | 置:QC Rules<br>A Show validations                                                                                                 | P Unique constraints<br>4 External integrations                                                                                                    | C Refresh<br>ter Dashboards<br>A Manage copies                                                                                                    |
|            |                                                                             |                |                                       | M                                                                                              |                                  |                                                       |                      |                                                                                                    | Design                                                                                                    | Tabular data<br>Webform                                                                                                    |
|            |                                                                             |                |                                       | Questionnaire for reporting on Policies and Measures under the Monitoring Mechanism Regulation |                                  |                                                       |                      |                                                                                                    |                                                                                                    |                                                                                                    |
|            | Single: $\begin{pmatrix} 1 \end{pmatrix}$ $\begin{pmatrix} 3 \end{pmatrix}$ |                |                                       |                                                                                                |                                  |                                                       |                      |                                                                                                    |                                                                                                    | $+ Add$                                                                                                    |
| Group: 2   |                                                                             |                |                                       |                                                                                                |                                  |                                                       |                      |                                                                                                    |                                                                                                    | $+$ Add                                                                                                    |
| Actions    | Validations                                                                 | PaM<br>Number  | Name of<br>PaM or<br>group of<br>PaMs | Name of PaM or<br>group of PaMs in<br>national<br>language                                     | PaM<br>00<br>group<br>of<br>PaMs | Which<br>policies or<br>measures<br>does it<br>cover? | Short<br>description | Table 1: Sectors and gases for reporting<br>on policies and measures and groups of<br>measures, and type of policy<br>instrument | Table 2: Available results of ex-ante and ex-post<br>assessments of the effects of individual or groups of<br>policies and measures on mitigation of climate<br>change | Table 3: Available projected and realised costs<br>and benefits of individual or groups of policies<br>and measures on mitigation of climate change |
| $\prime$ 8 |                                                                             |                | Name test                             |                                                                                                | Single                           |                                                       | example              | Fdit table                                                                                                    | $\neq$ Edit table                                                                                                    | + Create table                                                                                                    |
| $\prime$ a |                                                                             | $\mathfrak{p}$ | SecondPa<br>m                         |                                                                                                | Group                            | #1+Name<br>test, #3 - Third                           |                      | + Create table                                                                                                    | + Create table                                                                                                    | А<br>+ Create table                                                                                                    |
| $\lambda$  |                                                                             |                | Third                                 |                                                                                                | Single                           |                                                       |                      | + Create table                                                                                                    | + Create table                                                                                                    | + Create table                                                                                                    |

**Figure 26 Create table - Table\_3**

If you want to create a record, for example for the Table\_3, you must click on the **'Create table'** button [A].

|                                     | <b>Dataset description</b> |               |                            |                                                                                                |                     |                               |             |                                                                                    |                                                                                                    |                                                                                                    |
|-------------------------------------|----------------------------|---------------|----------------------------|------------------------------------------------------------------------------------------------|---------------------|-------------------------------|-------------|------------------------------------------------------------------------------------|----------------------------------------------------------------------------------------------------|----------------------------------------------------------------------------------------------------|
|                                     | Dataset description        |               |                            |                                                                                                |                     |                               |             |                                                                                    |                                                                                                    | m Configure webform                                                                                   |
|                                     | L Export dataset data      |               |                            |                                                                                                |                     |                               | O Validate  | A Show validations                                                                 | 责 OC Rules A Unique constraints<br>4 External integrations                                             | lat Dashboards<br>C Refresh<br>A Manage copies                                                        |
|                                     |                            |               |                            | P                                                                                              |                     |                               |             |                                                                                    | Design                                                                                                 | Webform<br>Tabular data                                                                               |
|                                     |                            |               |                            | Questionnaire for reporting on Policies and Measures under the Monitoring Mechanism Regulation |                     |                               |             |                                                                                    |                                                                                                    |                                                                                                    |
|                                     | Single: $1 \t3$            |               |                            |                                                                                                |                     |                               |             |                                                                                    |                                                                                                    | $+$ Add                                                                                               |
|                                     |                            |               |                            |                                                                                                |                     |                               |             |                                                                                    |                                                                                                    |                                                                                                    |
| Group: 2                            |                            |               |                            |                                                                                                |                     |                               |             |                                                                                    |                                                                                                    | $+ Add$                                                                                               |
|                                     |                            |               | Name of                    | Name of PaM or                                                                                 | PaM<br>or           | Which<br>policies or          | Short       | Table 1: Sectors and gases for reporting<br>on policies and measures and groups of | Table 2: Available results of ex-ante and ex-port<br>assessments of the effects of individual or group | Table 3: Available projected and realised costs                                                       |
|                                     | Validations                | PaM<br>Number | PaM or<br>group of<br>PaMs | group of PaMs in<br>national<br>language                                                       | group<br>of<br>PaMs | measures<br>does it<br>cover? | description | measures, and type of policy<br>instrument                                         | policies and measures on mitigation of climat<br>change                                                | C<br>and benefits of individual or groups of policies<br>and measures on mitigation of climate change |
|                                     |                            |               | Name test                  |                                                                                                | Single              |                               | example     | ▲ Edit table                                                                       | $\angle$ Edit table                                                                                    | + Create table                                                                                        |
| Actions<br>$\prime$ 8<br>$\prime$ 8 | D                          |               | SecondPa<br>m              |                                                                                                | Group               | #1-Name<br>test. #3 - Third   |             | + Create table                                                                     | + Create table                                                                                         | в<br>$Z$ Edit table                                                                                   |

**Figure 27 Edit table - Table\_3**

Once created, the button **'Create Table'** changes to **'Edit Table'** [B] and you can edit the records for the Table\_3 [C] on the group created [D].

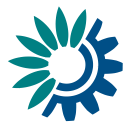

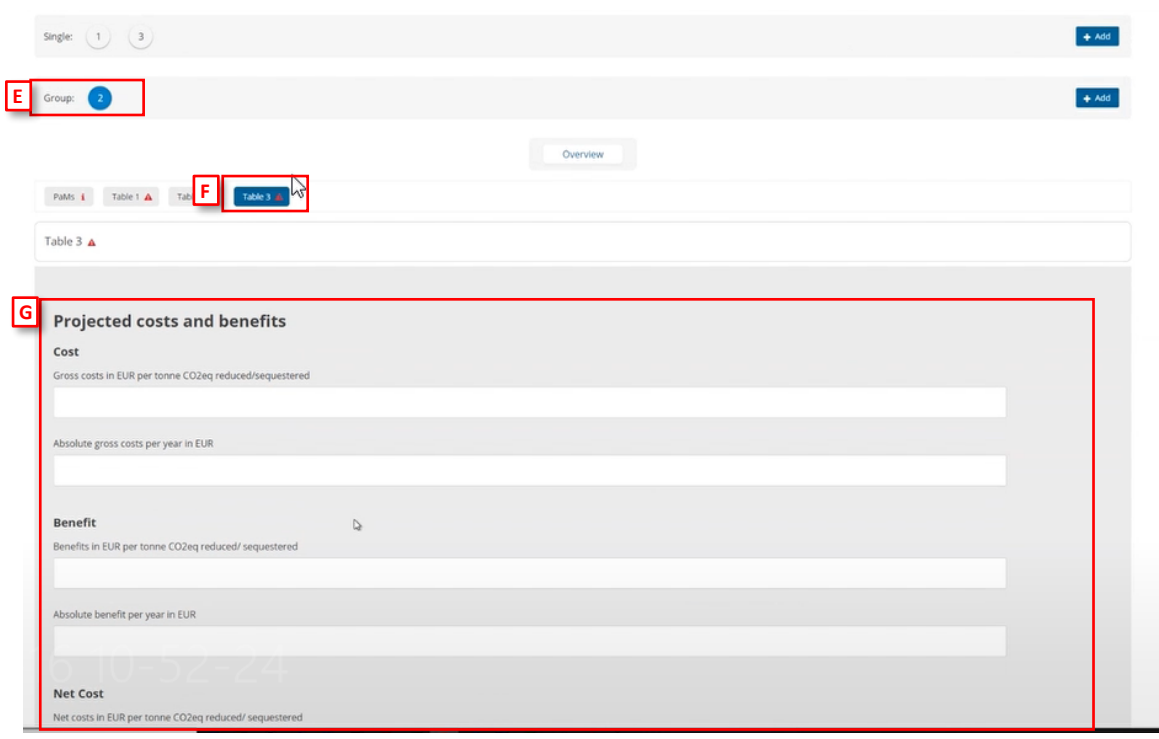

**Figure 28 Fields to fill**

This action leads us to a Group **'2'** [E], Table\_3 [F] and its fields to fill [G].

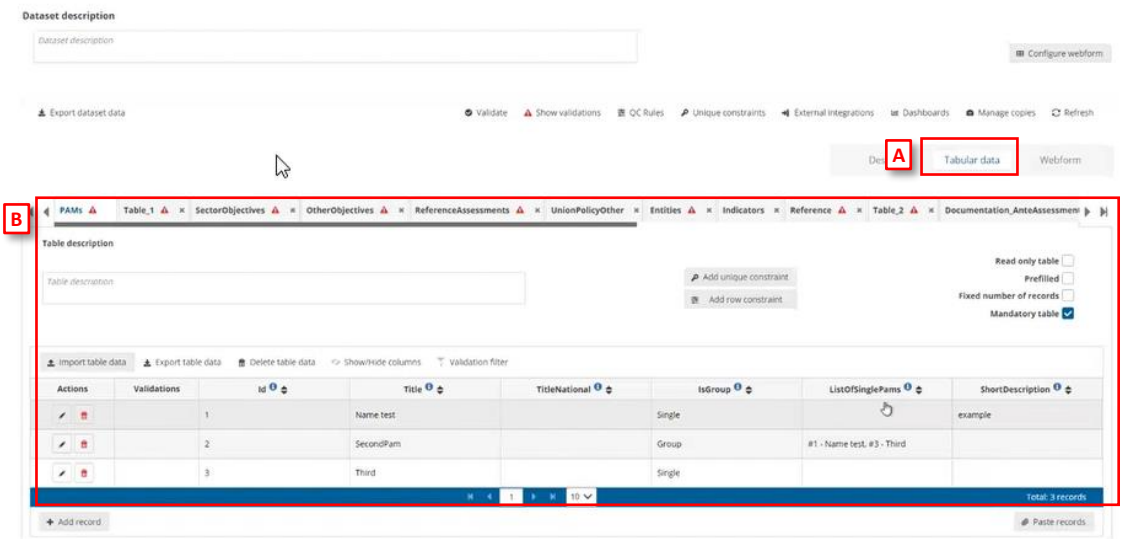

#### **Figure 29 Tabular data View**

Finally, on **'Tabular data'** view [A] you can see the structure of PaMs table [B].

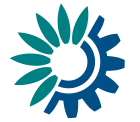

# <span id="page-15-0"></span>*1.1.4 How to configure a Webform – National Systems*

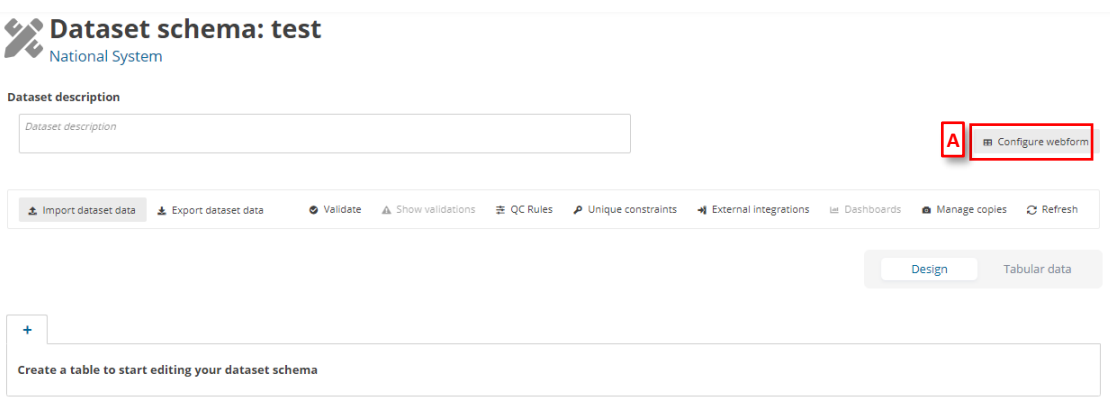

#### **Figure 30 Configure webform**

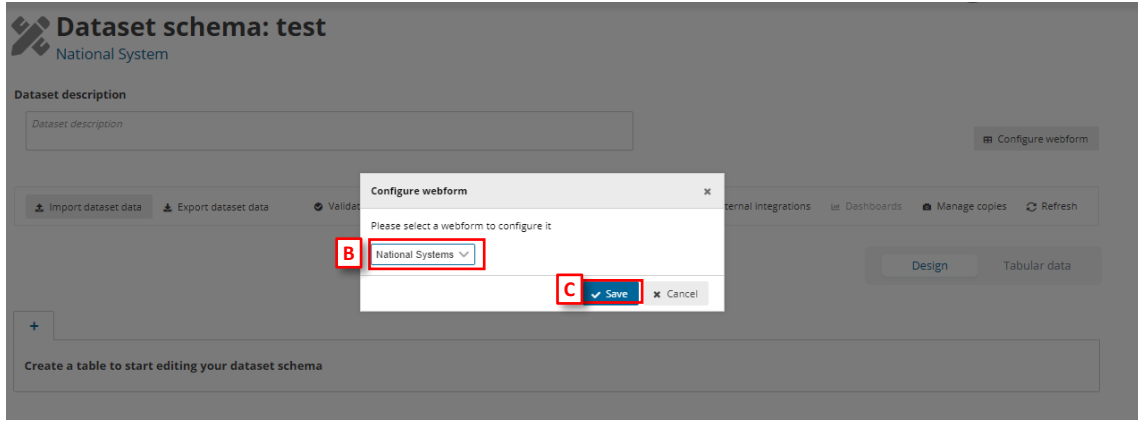

**Figure 31 Create National Systems.**

- [A] The **'Configure webform´** button pops up a new dialogue with a dropdown [B]: first option (default) 'No webform' and the rest options will be the specific webforms developed in the system.
- To select the National System webform you need to select the **'National Systems´** from the dropdown.
- [C] You can add the new webform by clicking **'Save'** when you have selected the webform needed.

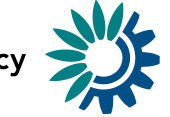

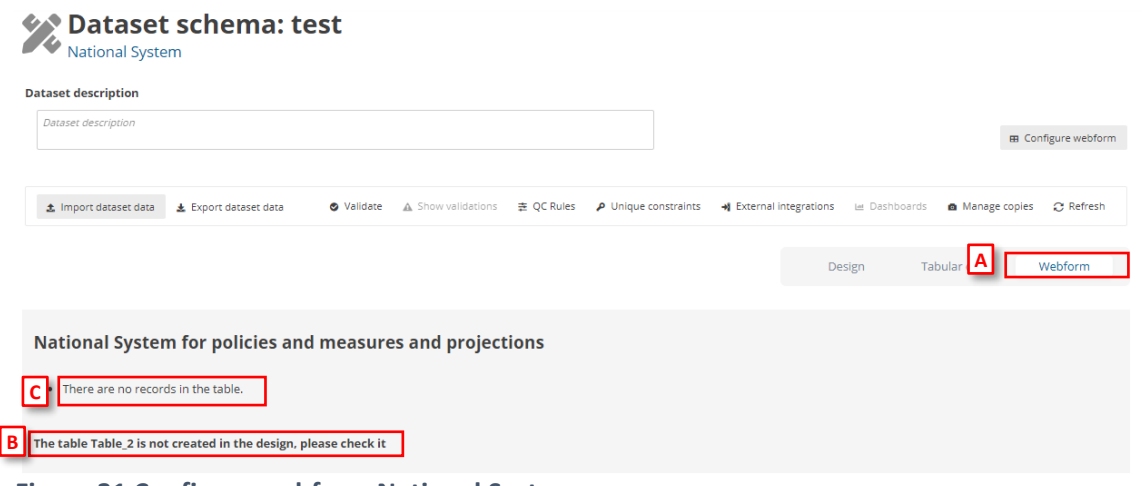

- **Figure 31 Configure webform National Systems.**
	- [A] The **'Webform'** view shows the tables and fields you need to complete, in this case, for **National Systems** webform.
	- [B] [C]– You can see messages for the tables or fields which are configured in the webform but not created in the model.

| <b>Table description</b>                               |                   |                          |                              | <b>Read only table</b>    |
|--------------------------------------------------------|-------------------|--------------------------|------------------------------|---------------------------|
| Table description                                      |                   |                          | $\rho$ Add unique constraint | <b>Prefilled</b>          |
|                                                        |                   | 主                        | Add row constraint           | Fixed number of records v |
|                                                        |                   |                          |                              | Mandatory table v         |
| $PK$ <sup>O</sup><br><b>Required Read only</b>         | <b>Field name</b> | <b>Field description</b> | <b>Field type</b>            |                           |
| 幸 Create field QC<br>面                                 |                   |                          |                              |                           |
| $\equiv$<br>$\checkmark$<br>$\vert \vee \vert$         | SectionTitle      | Field description        | Text                         | Ι<br>$\checkmark$         |
| 面<br>幸 Create field QC                                 |                   |                          |                              |                           |
| $\equiv$<br>$\vert \bm{\triangledown}$<br>$\checkmark$ | Information       | Field description        | Multiline text               | Ξ<br>$\checkmark$         |
| 面<br>幸 Create field QC                                 |                   |                          |                              |                           |
|                                                        | <b>TextBlock</b>  | Field description        | Multiline text               | Ξ<br>$\checkmark$         |
| Ξ<br>▽                                                 |                   |                          |                              |                           |
| 面<br>圭 Create field QC                                 |                   |                          |                              |                           |

**Figure 32 Design Table\_1** 

First, on the **'Table\_1'** we configure the fields [A] we need. These fields are the ones that we are going to fill later on **'Tabular data'** view, in order to create the information showed on the **'Webform'** view.

European Environment Agency

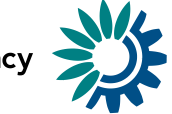

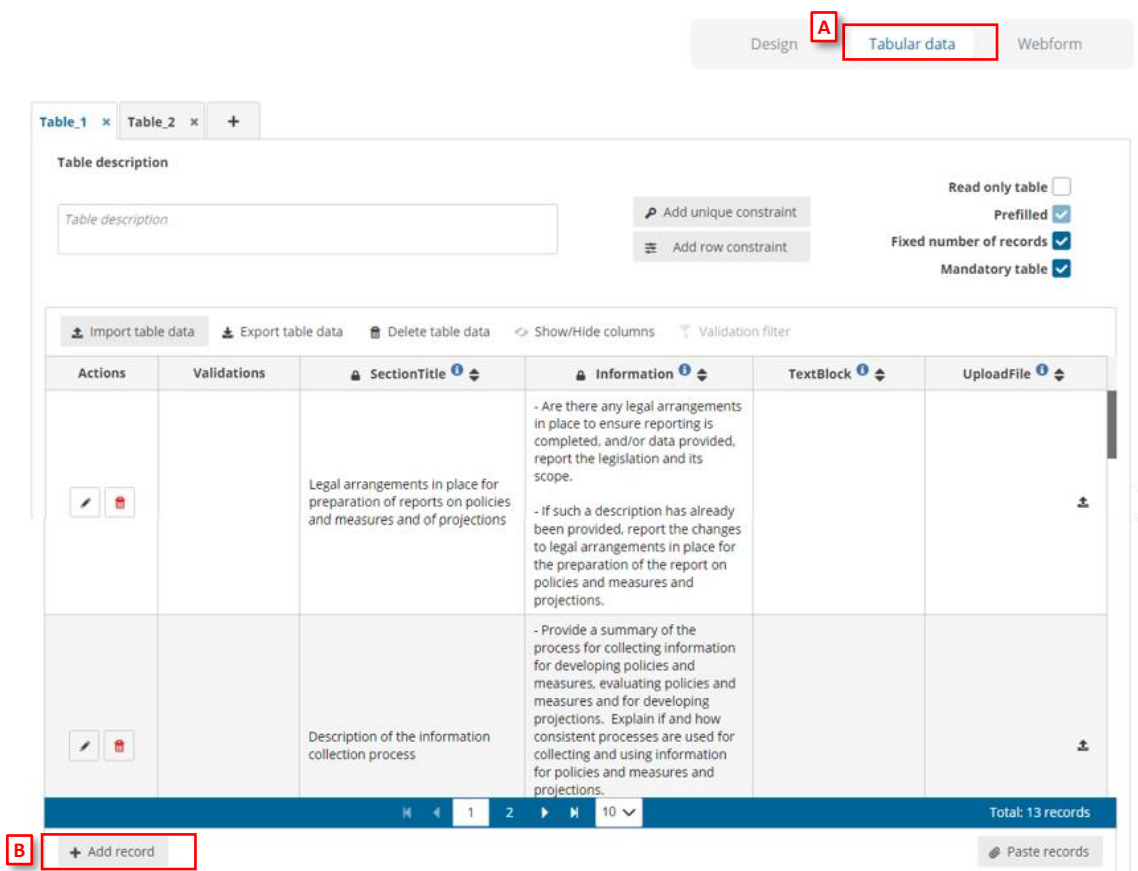

#### **Figure 33 Tabular data view**

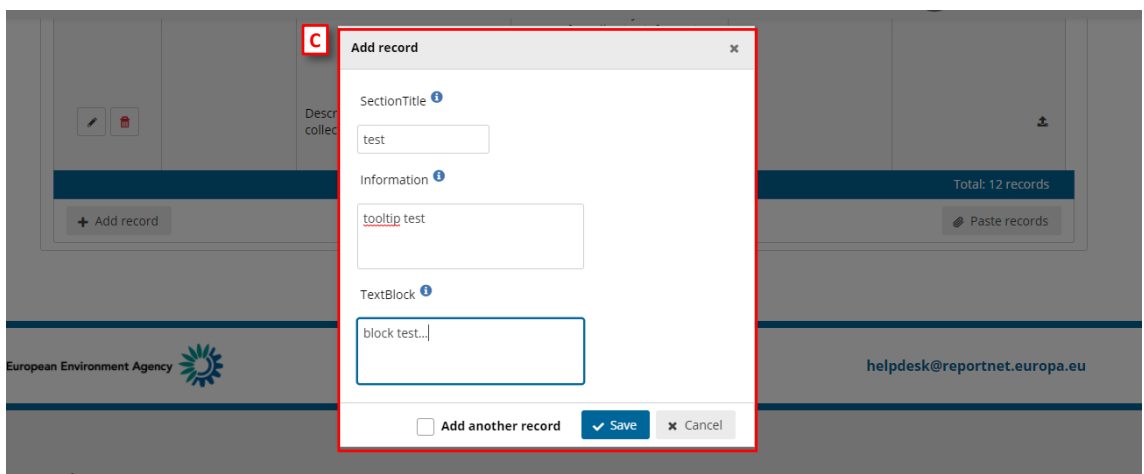

**Figure 34 Add record**

If we click on **'Tabular data'** view and we add new record, the fields we are filling in correspond to those that we will later see in the **'Webform'** view.

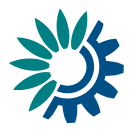

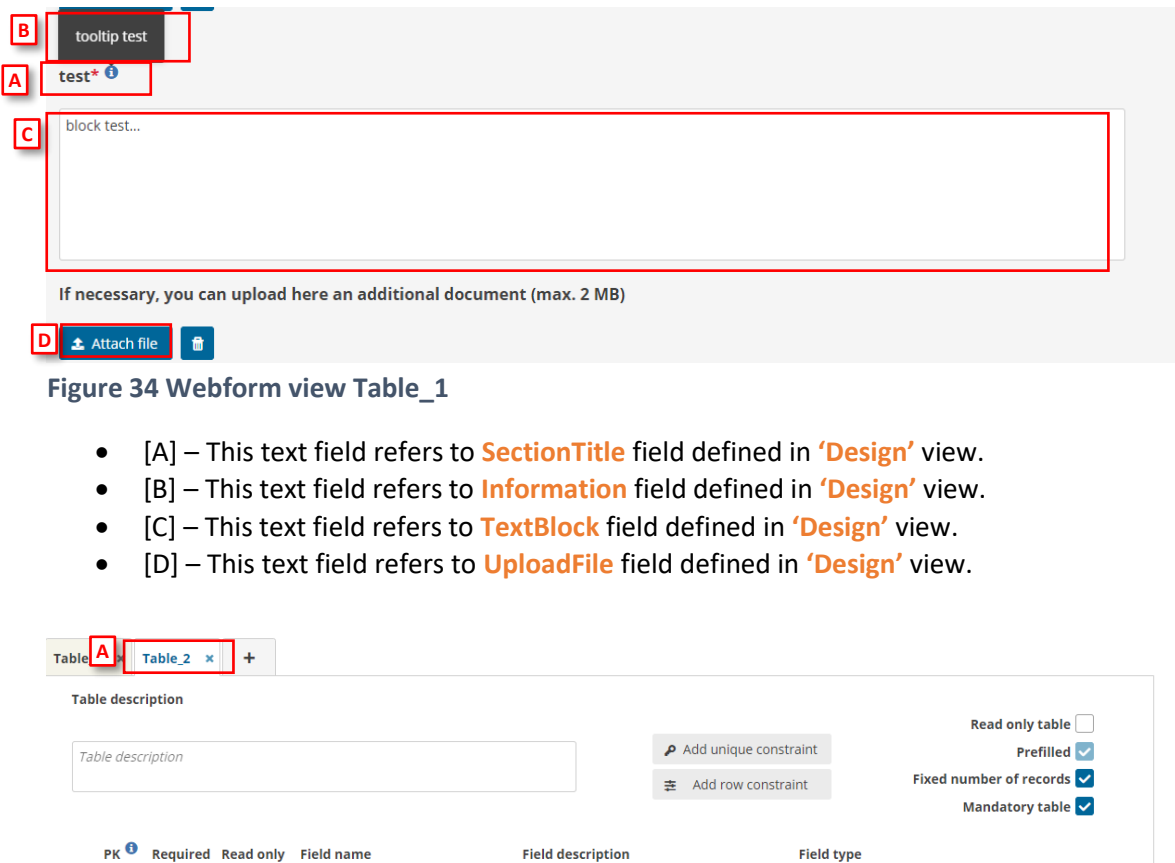

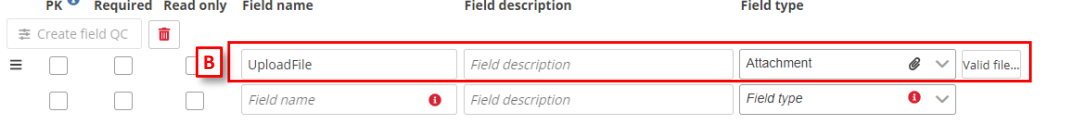

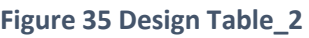

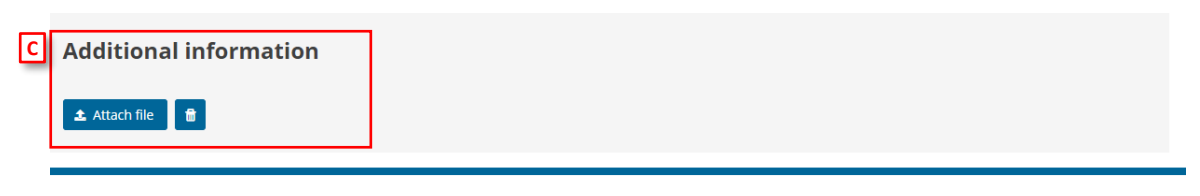

**Figure 36 Webform view Table\_2**

**Table\_2** [A] defines the field **UploadFile** [B] that appears in the **Additional information** section [C] at the general level in the **'Webform'** view.